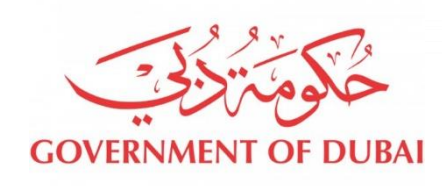

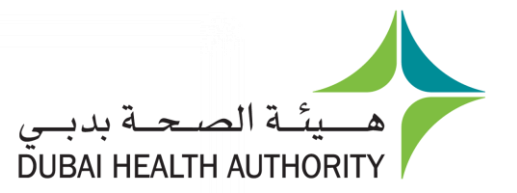

1

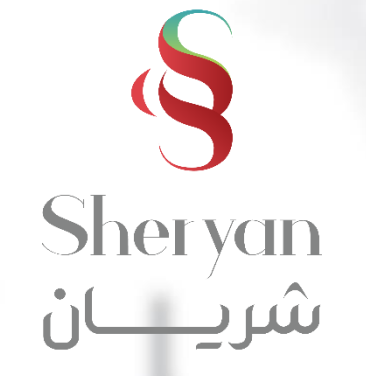

# **Cancel Professional License**

# User Guide

Last Updated November/2020

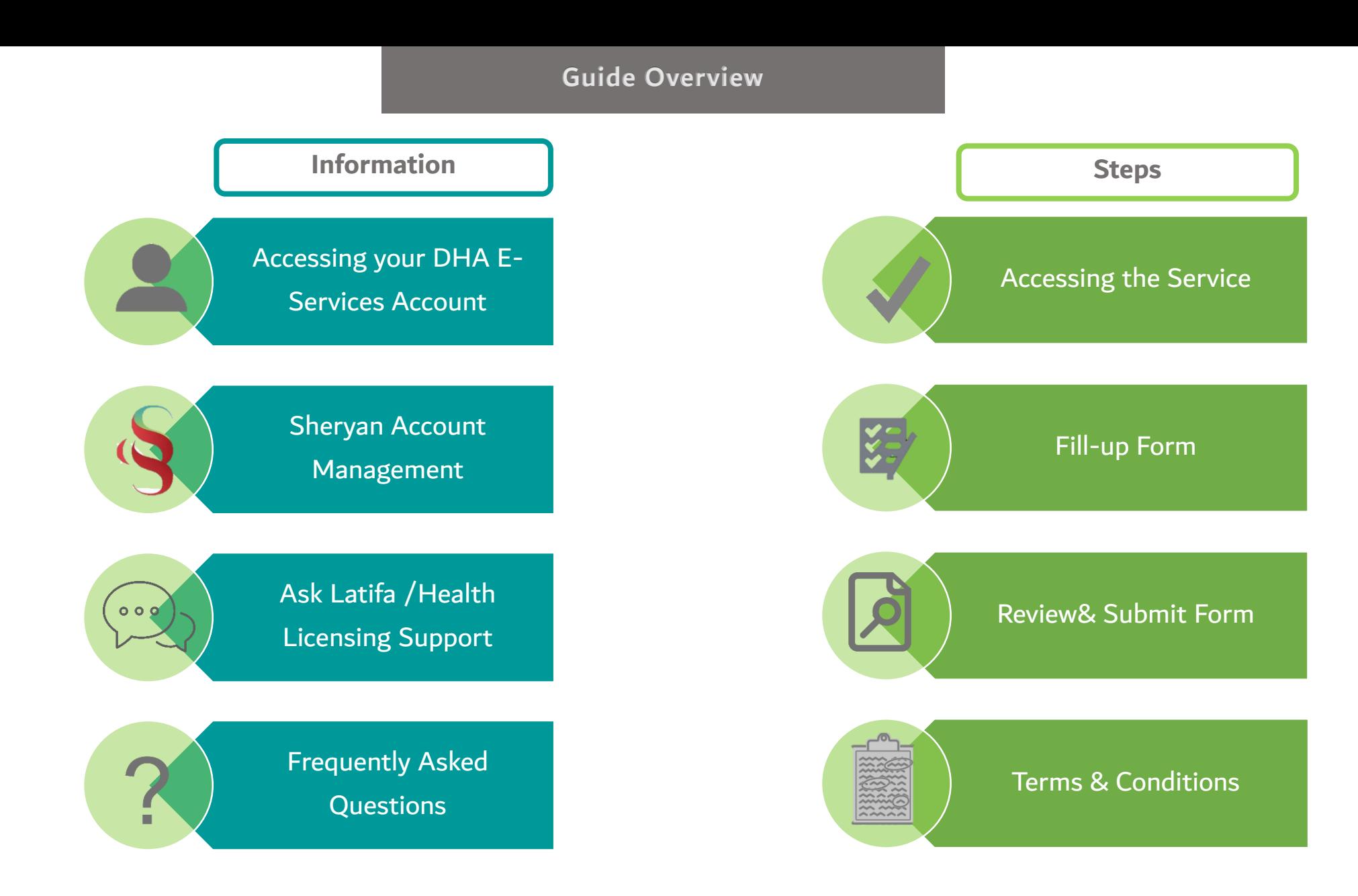

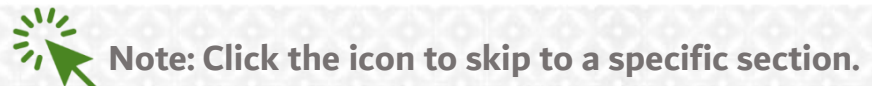

## **DHA E-service Account Access**

**Follow the steps below to sign-up or login on the DHA Sheryan account. Visit the [website](https://www.dha.gov.ae/en/Pages/DHAHome.aspx) and click on the Login icon to access the DHA Sheryan [portal](https://services.dha.gov.ae/eservices/DHAWeb/default.aspx)**.

**Login**: Existing users can enter their username and password on this page.

Registration: New users must create an account. Click the 'Register With Us' button to create a new username & password.

<span id="page-2-0"></span>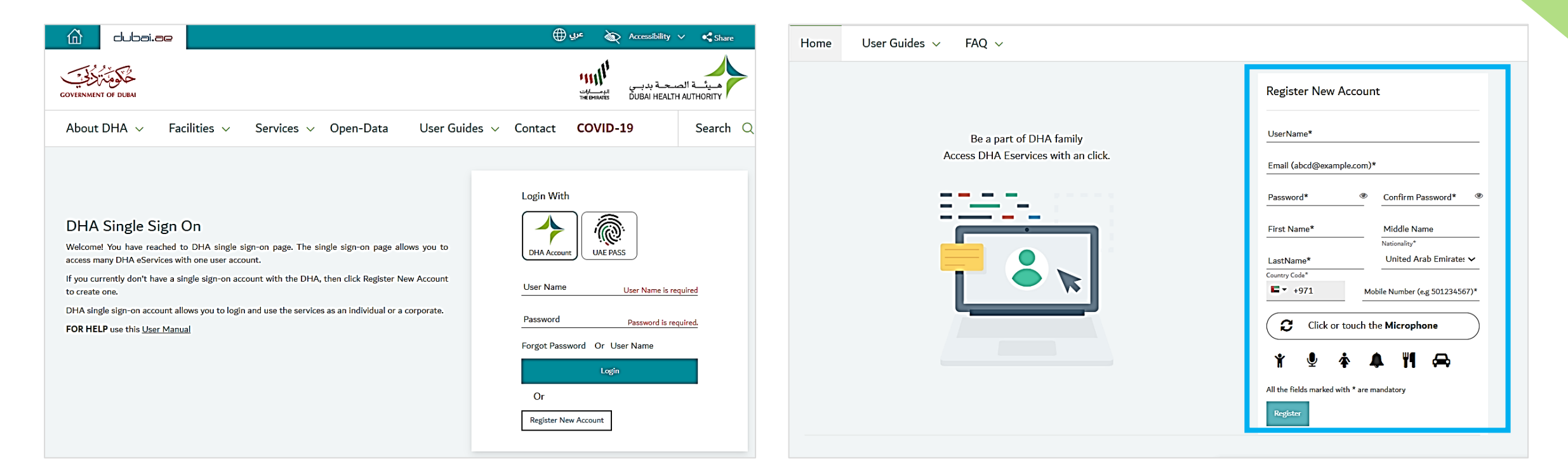

### **DHA E-service Account Access**

### **Set Preference**

- After login, a prompt to set preference for 'Individual Home' or 'Corporate Home' will appear.
- Access to all the services provided by Dubai Health Authority will be on the next page

**DHA Service Start Page** Are you an individual who want to use DHA Services for personal use?

For Corporate  $\smile$  Application Enquiry

From DHA Individual Home Page you will be able to access broad range of service like Registering yourself as a new Health Professional, Renewing your license etc.

**Individual Home** 

For Individual

O set as default page

Are you a corporate owner or employee who want to use DHA Services for your corporate?

From DHA Corporate Home Page you will be able to access broad range of service like Registering a new Health Facility, Renewing the facility, adding partner etc.

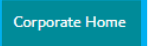

 $\bigcirc$  set as default page

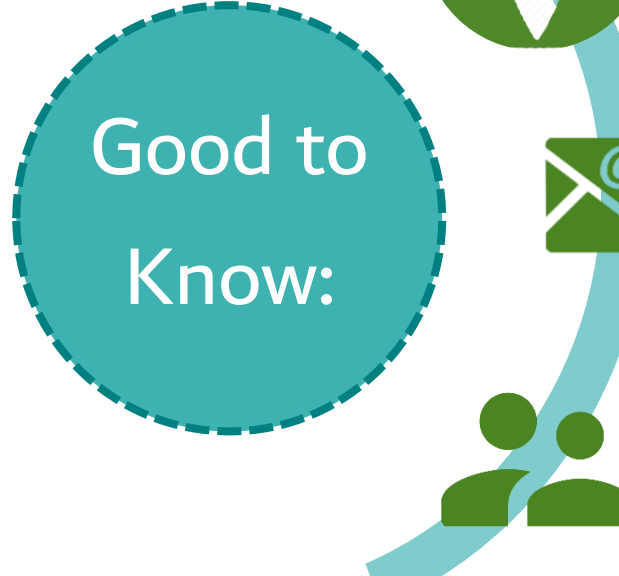

DHA E-service account is managed by IT Department. For assistance, call 800-342.

> Once an email is registered for an account, it cannot be used for another account.

> > 4

Each user must have one account. Do not create multiple accounts.

**Health Licensing Service (Sheryan) Access** 

**Click on the Health Licensing Service icon to access the [DHA Sheryan Portal](https://services.dha.gov.ae/sheryan/wps/portal/home/!ut/p/z1/dY3NCsIwEISfJtfuEkFEEImC_1A8SGsusuraFGtSk1jRpzfgVec23wwzoKEEbamrK4q1s9Qkv9f9g1wu5gs5xTzvS4XbfLKTcq0wCQrQoFMF_0ghrEBXjTt-15Q99gYVaM8X9uyzh0_YxNiGoUCBgX1XnzhkZ0NZ5bqMOEHD_kVW4LMNAlvnIzUCjbul7EL3cWDyJzOj-yi5XyfGhQjlj21or_a94UJ9AN3FqVs!/dz/d5/L2dBISEvZ0FBIS9nQSEh/)**

For Individual For Corporate  $\sim$  Application Enquiry 命 Corporate Home Page Individual Corporate Select the service that you would like to use Select Corporate prime hospital  $\ddot{\phantom{0}}$  $\mathbb{E}$ S Submit **Health Licensing Service Infectious Diseases Event Management Statistics Service Notification Service User Guide User Guide** 

Good to Know:

Sheryan is an application within your DHA E-service account.

> Users who can access facility dashboard are categorized as Privileged or Limited Access user.

Users must keep their log-in details confidential to avoid unauthorized access.

## **Sheryan Account Management**

**Before proceeding to the licensing services, users must be familiar with account management.**

<span id="page-5-0"></span>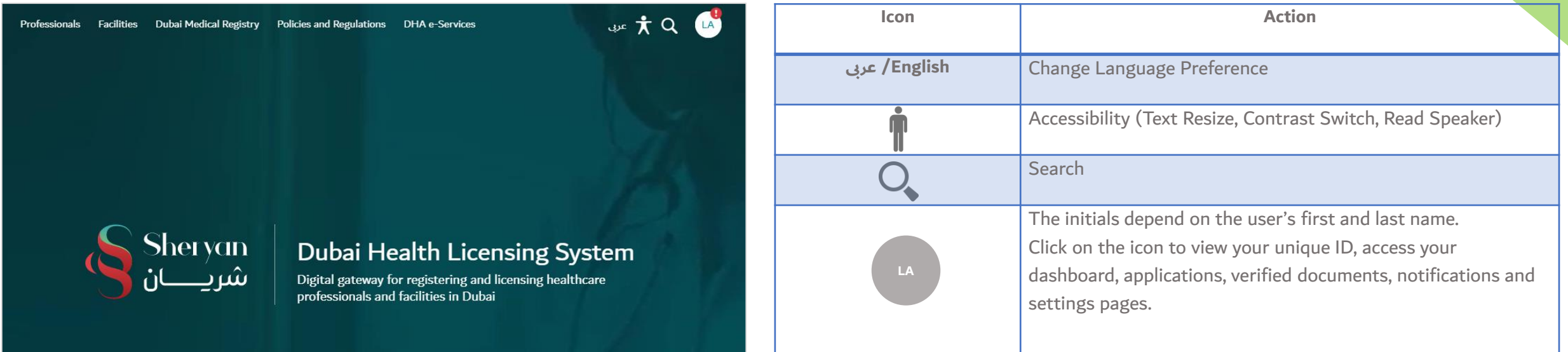

# **Sheryan Account Management**

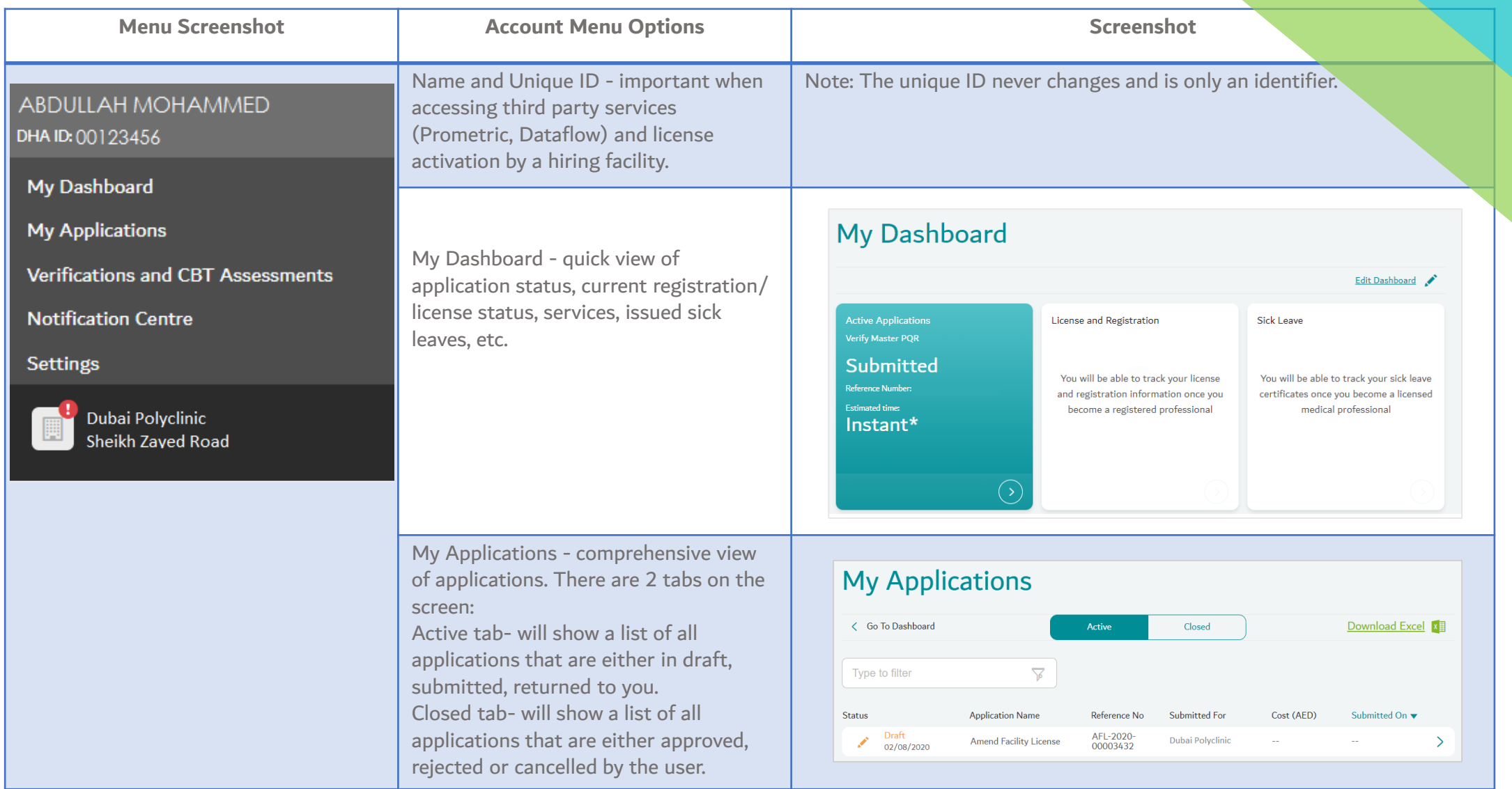

# **Sheryan Account Management**

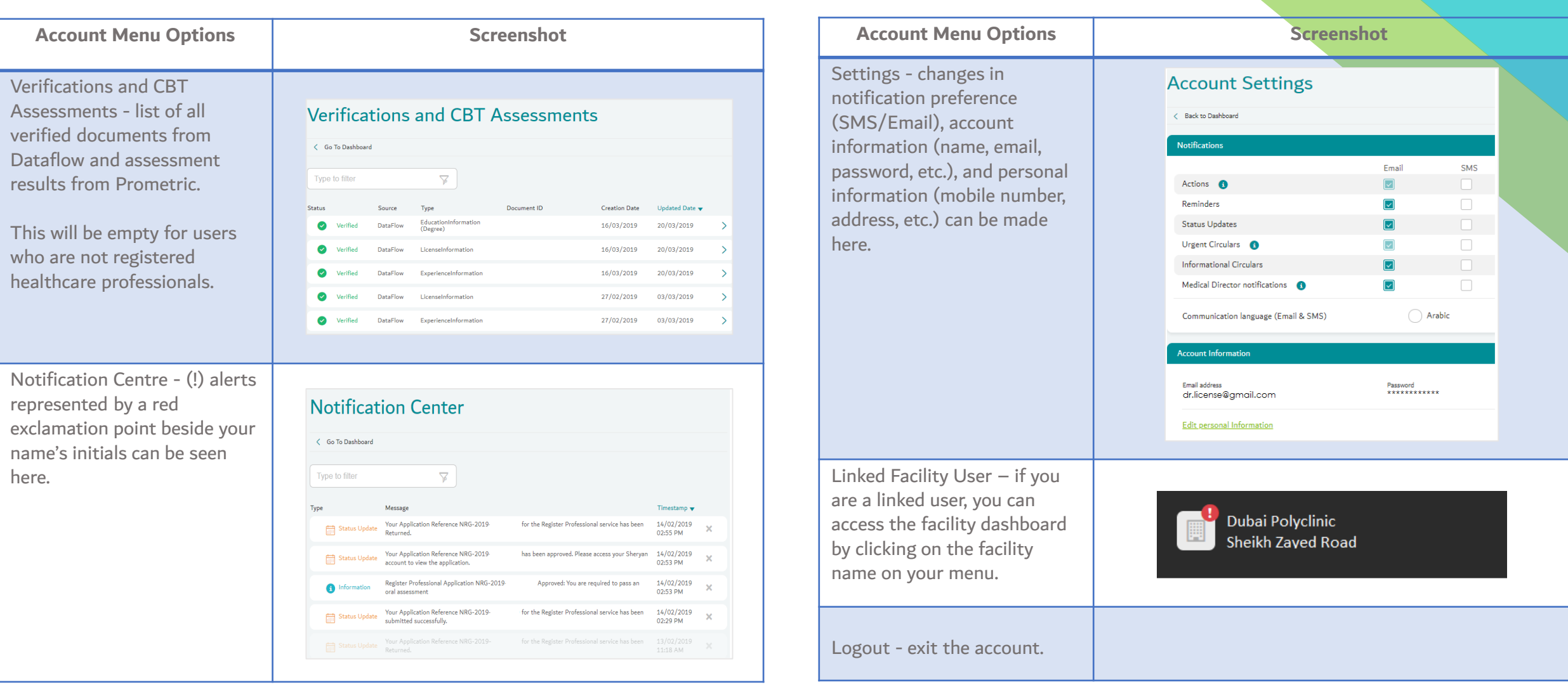

**Ask Latifa**

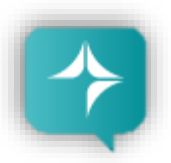

**DHA's virtual assistant, Latifa, is trained to answer your questions on Sheryan's healthcare licensing services for Professionals and Facilities. Interact with her by clicking the Ask Latifa icon the lower right hand corner of the [DHA website](https://www.dha.gov.ae/en/pages/dhahome.aspx) or the [Sheryan Homepage.](https://services.dha.gov.ae/sheryan/wps/portal/home/!ut/p/z1/dY3NCsIwEISfJtfuEkFEEImC_1A8SGsusuraFGtSk1jRpzfgVec23wwzoKEEbamrK4q1s9Qkv9f9g1wu5gs5xTzvS4XbfLKTcq0wCQrQoFMF_0ghrEBXjTt-15Q99gYVaM8X9uyzh0_YxNiGoUCBgX1XnzhkZ0NZ5bqMOEHD_kVW4LMNAlvnIzUCjbul7EL3cWDyJzOj-yi5XyfGhQjlj21or_a94UJ9AN3FqVs!/dz/d5/L2dBISEvZ0FBIS9nQSEh/)**

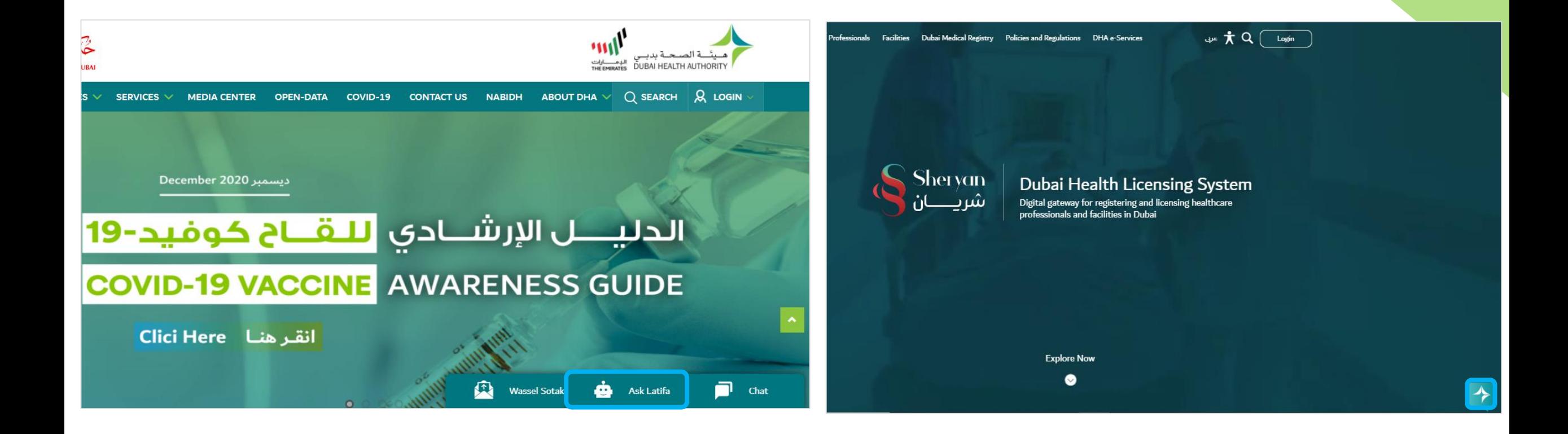

<span id="page-8-0"></span>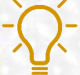

**Good to Know: Latifa works through Artificial Intelligence and constantly learns as you ask her more questions.** 9

**The Health Licensing Department is available to assist you. Contact us by clicking the Wassel Sotak icon the lower right hand corner of the [DHA website.](https://www.dha.gov.ae/en/pages/dhahome.aspx)**

**Fill-up the form. Select Enquiries – Health Licensing and select the correct category before typing your message.**

**We will get in touch with you within five (5) working days.**

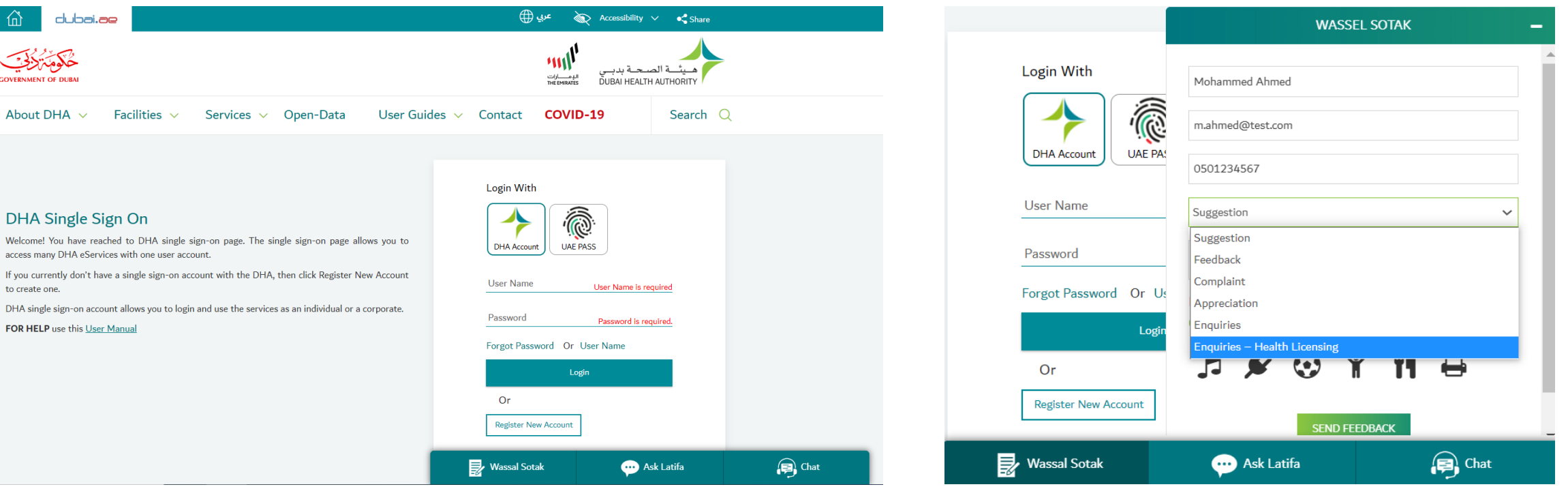

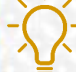

## **Frequently Asked Questions**

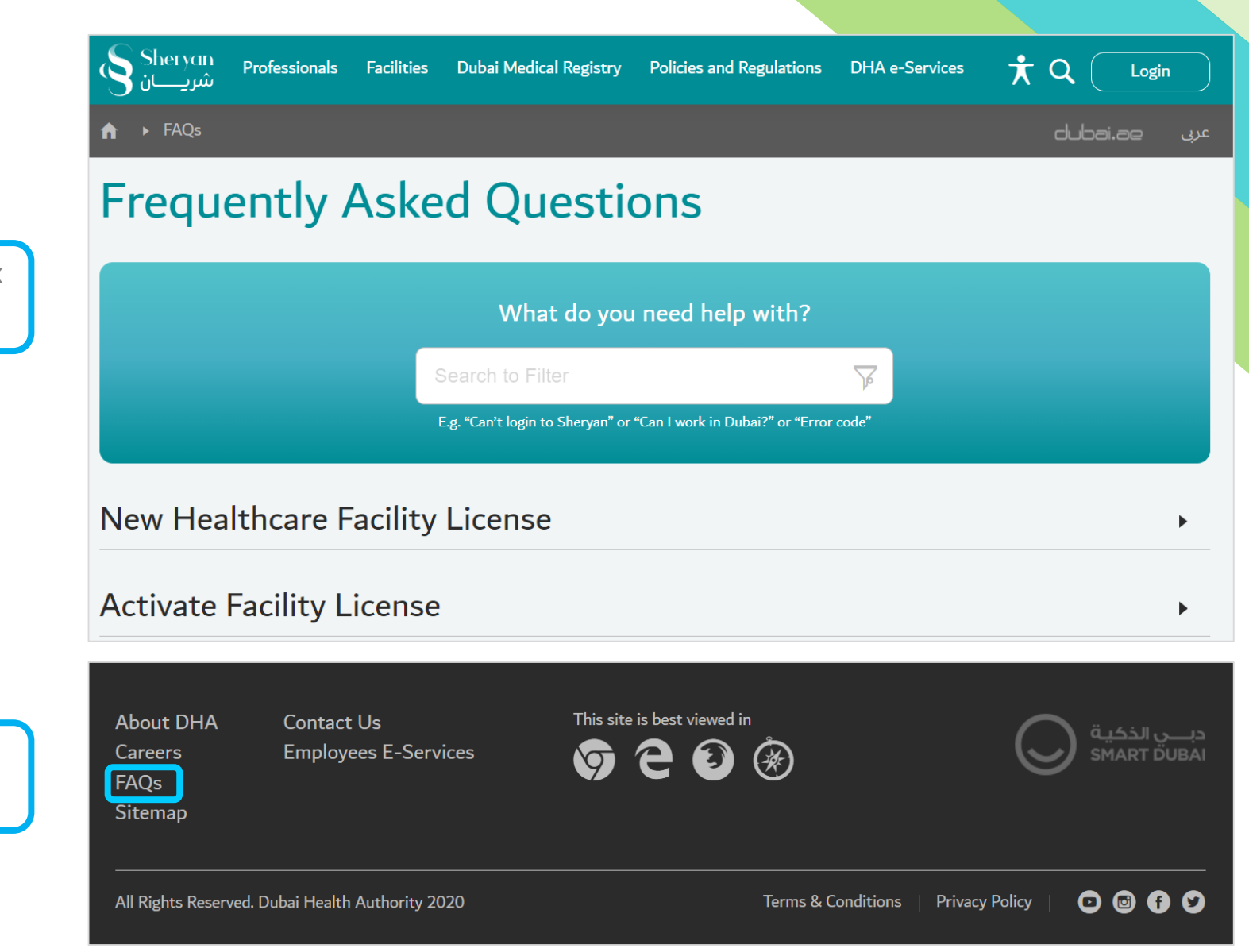

11

**An efficient way to gather information is to check the [Frequently Asked Questions/FAQ page](https://services.dha.gov.ae/sheryan/wps/portal/home/faq).**

<span id="page-10-0"></span>**The link can be found at the bottom of the HRS web page.**

**Good to Know**

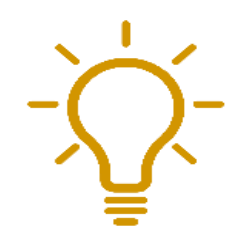

- **1. In case the professional to be cancelled is the medical director of the facility, a new medical director must be assigned prior to completing this service.**
- **2. In case the professional to be cancelled has an active appeal, the appeal must be cancelled first and fines must be paid prior to completing this service.**
- **3. In case the professional to be cancelled is under investigation, the investigation outcome must be issued prior to completing this service.**
- **4. In case the professional to be cancelled has any unpaid outstanding fines, the fines must be paid prior to completing this service.**

## **Step 1: Accessing the Service**

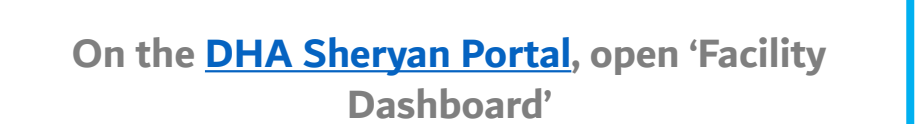

**Click on 'Healthcare Professionals'**

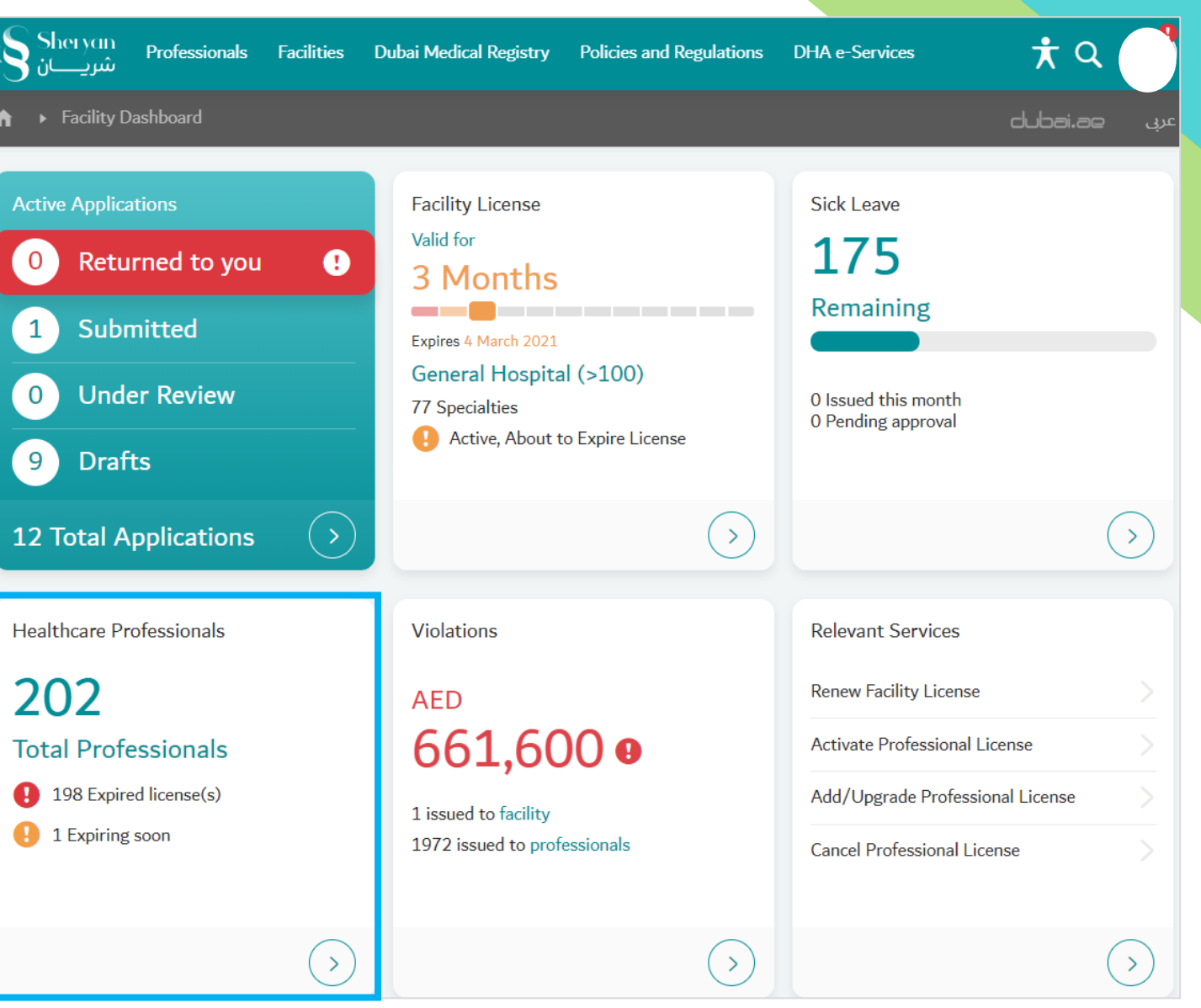

<span id="page-12-0"></span>

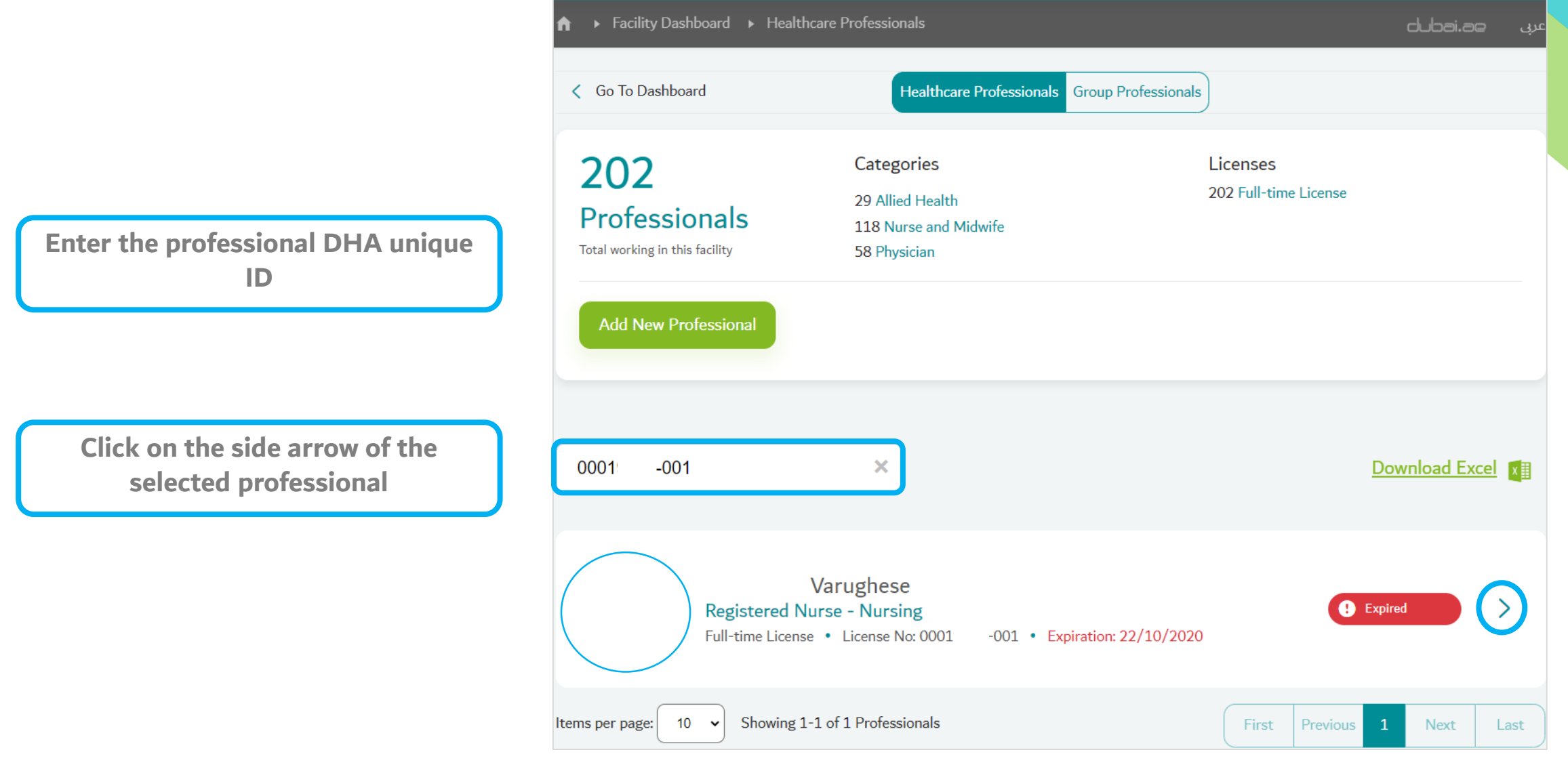

# **Step 1: Accessing the Service**

h.

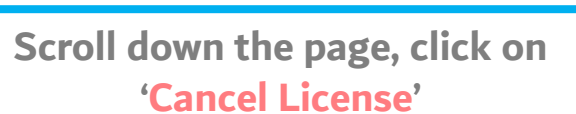

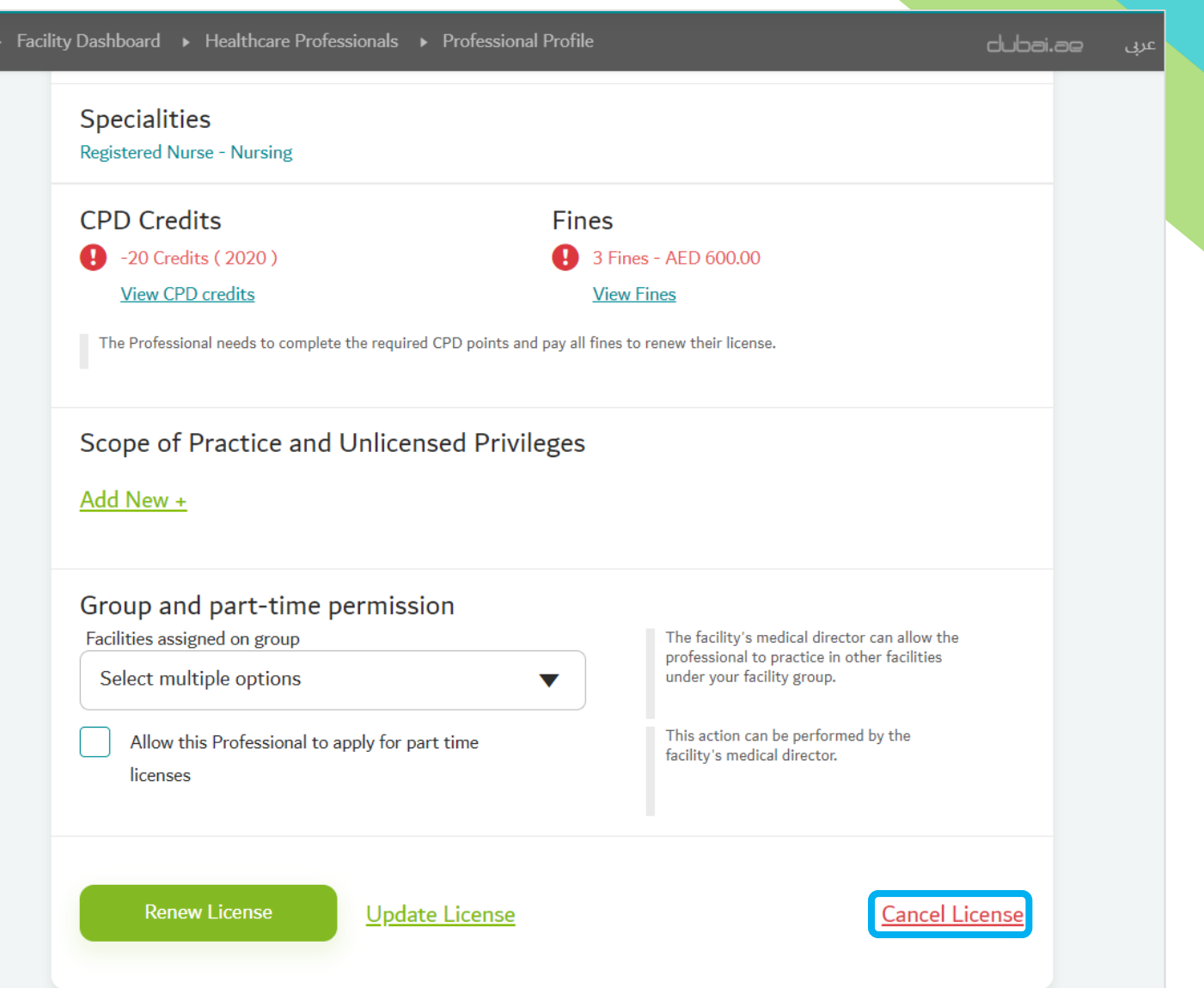

**Step 2: Filling up the Application Form**

**Open the form and fill up the application**

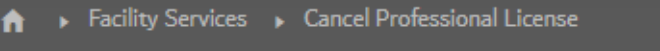

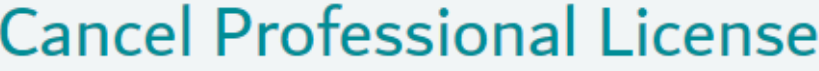

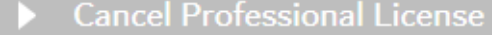

Applicant Details

Terms & Conditions

Please fill in this section.

aubai.ae ay

Please fill in this section.

Please make sure you provide the correct information in all sections. By submitting your application you agree that all information provided is accurate and complete.

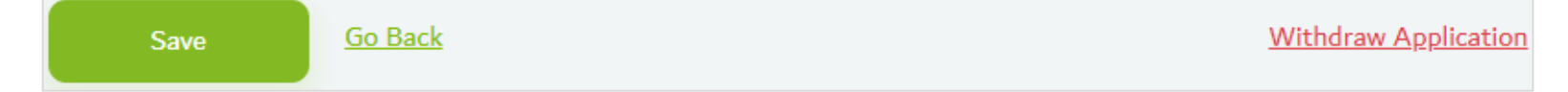

**Step 2: Filling up the Application Form**

<span id="page-16-0"></span>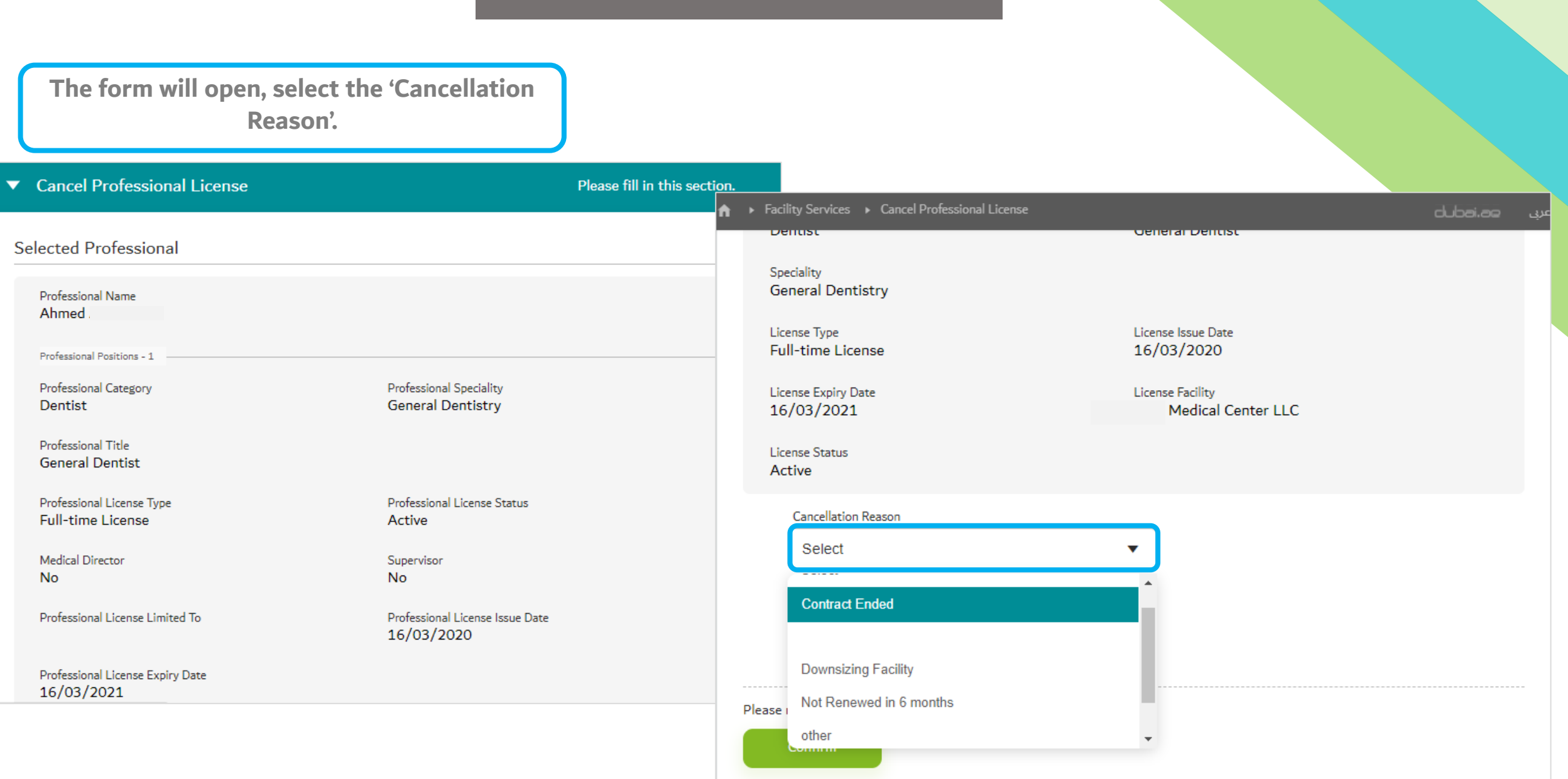

**Step 2: Filling up the Application Form**

**Fill up application details make sure to provide correct information**

## ▼ Personal Details

#### Personal Information

DHA Unique ID 00162181

English First Name

Rameshkumar

English Last Name

Arabic First Name (Optional)

Arabic Last Name (Optional)

كومار .

Maiden Name (Optional)

**Maiden Name** 

Complete

#### Terms & Conditions

#### Terms & Conditions

- You hereby acknowledge and accept that you have restricted right to withdraw the application after submission. Withdrawal will forfeit the applicant's right for a refund of fees associated to the service, as per DHA refund policy.
- You hereby acknowledge and accept that in cases when additional information is required from the applicant, the applicant is liable to respond to the request for information, in a timely manner. Failure to provide the requested information will lead to rejection of the application.
	- The Dubai Health Authority reserve the right to reject the application if there is no response from the applicant, for more than 3 months (90 days).

This will additionally forfeit the applicant's right for a refund of fees, associated to the service.

• You hereby acknowledge and accept that the Service Level Agreement (SLA) for this service is as defined in the service catalogue.

Dubai Health Authority reserves the full right to adjust or update the Service Level Agreement as it sees fit, and will not be required to provide updates on any changes made.

- . You hereby acknowledge and accept that the professional will limit his professional practice to your facility, after the issuance of all required documentation, approvals, and permits from all other concerned UAE Government authorities as per UAE Labour Law and that all practices and services provided will abide by these laws and regulations.
- You hereby acknowledge and accept that your facility is liable to pay any fine that may result from a medical complaint directed towards the professional during or after the period of Professional licensure.

#### I agree to the terms and conditions

#### Confirm

**Read the 'Terms and Conditions' and click 'I agree to the terms and conditions'.** 

**Step 3: Review Form/Payment & Submit the Application**

<span id="page-19-0"></span>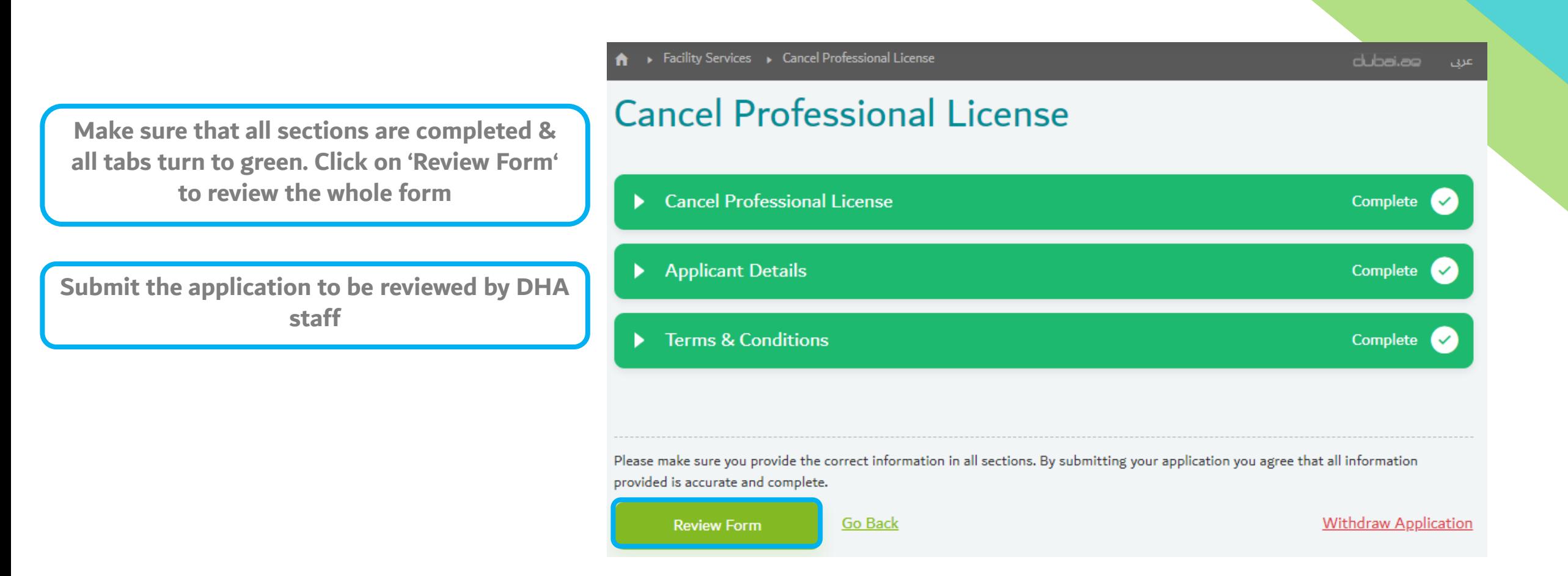

**Approved Application** 

**Once application is approved, the professional's license is cancelled.** 

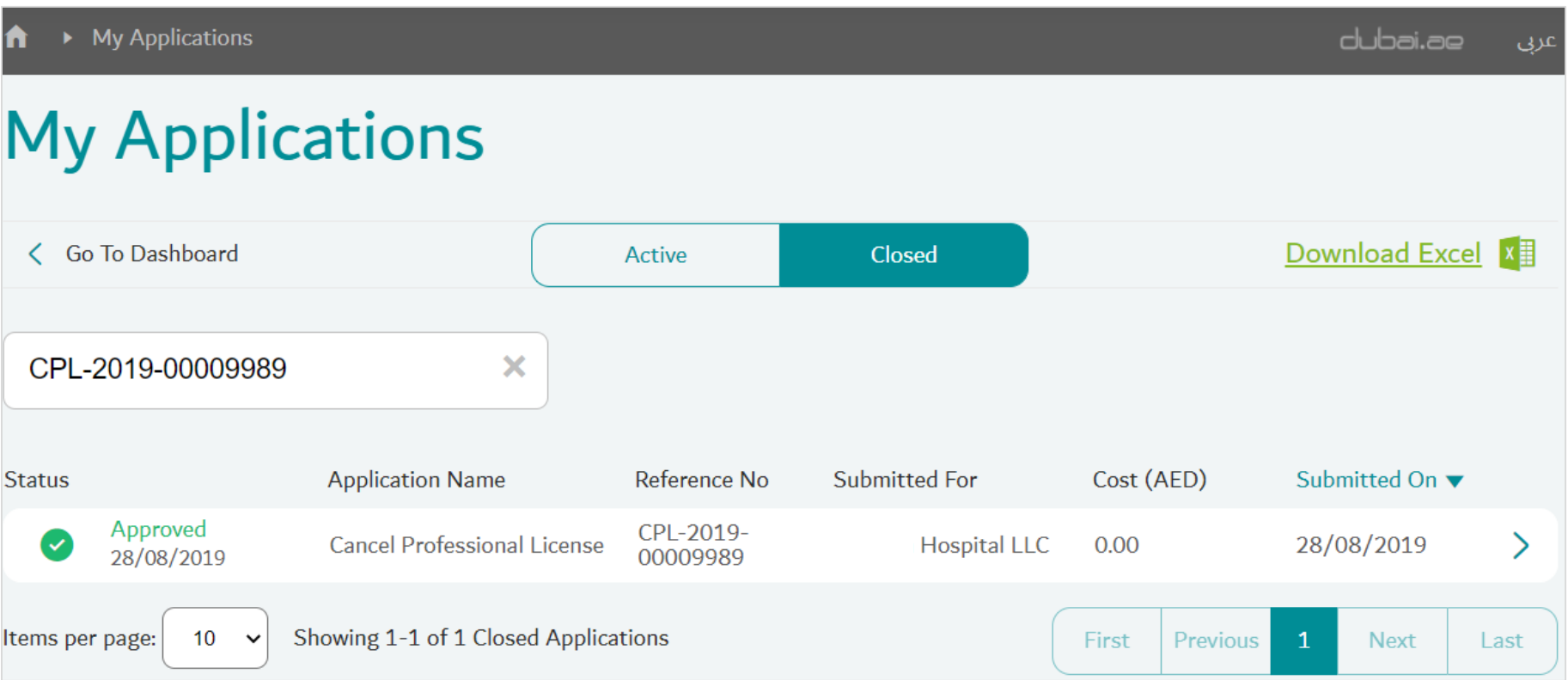

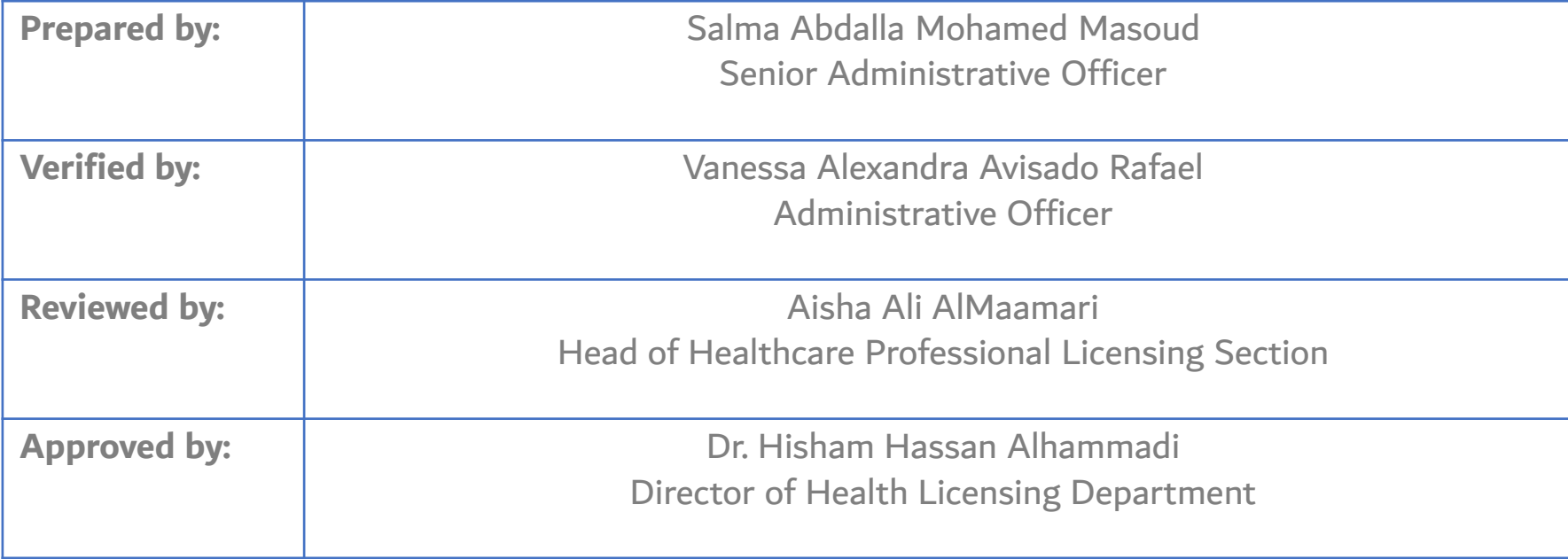